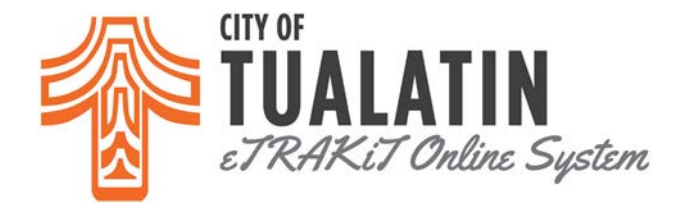

# *How To Apply for a Land Use Case on eTRAKiT?*

- Go to **eTRAKIT** and log in to your account.
- Select *Apply for New Project* option on the left side of the screen.
- Please read and agree to the disclaimer. Click *Continue* to proceed to the online application.

### *STEP 1: PROJECT INFORMATION*

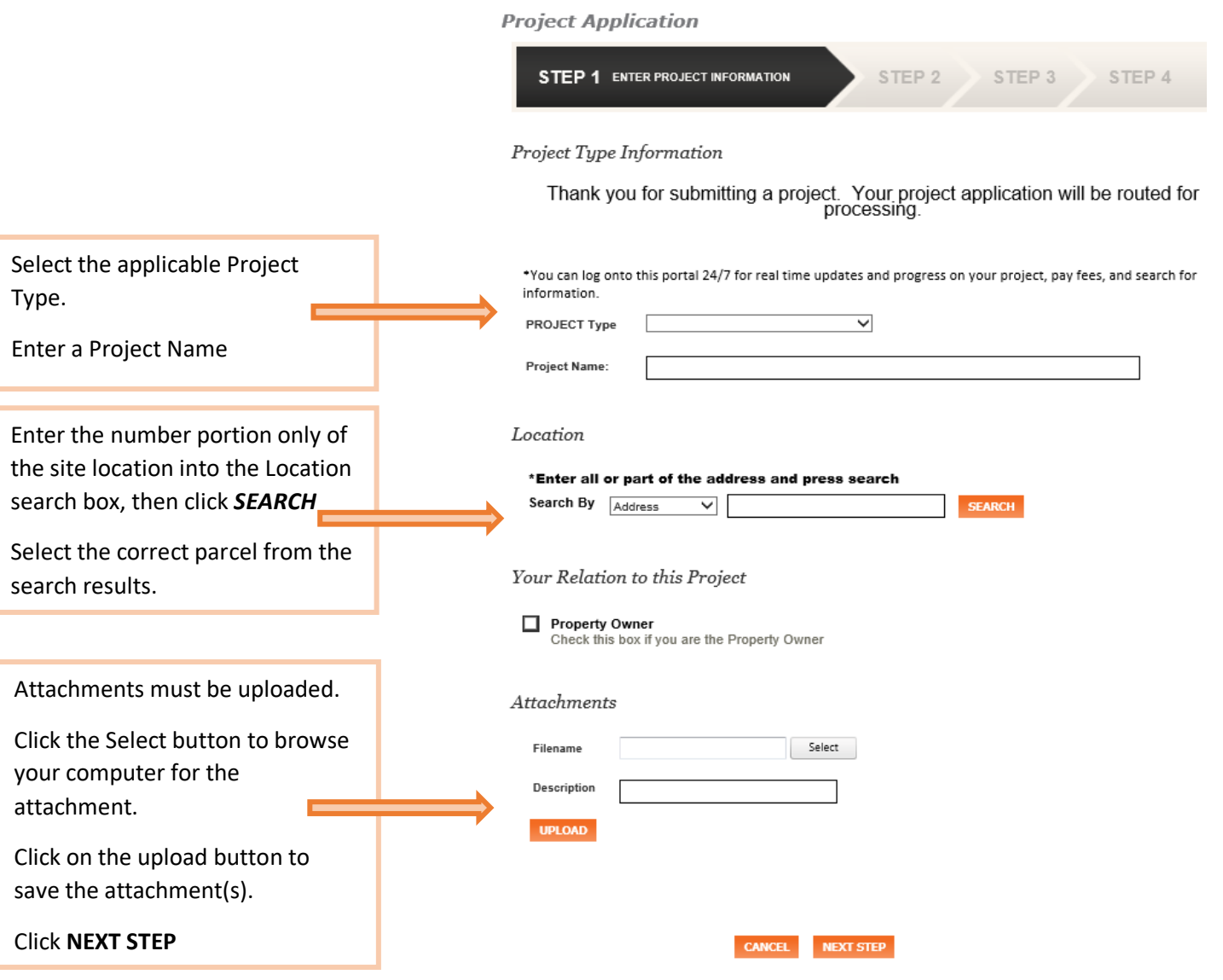

If you sign out during the application process, the responses will be saved. Return later to the Dashboard to continue the application. Do not use the Backspace key, as entries will not be saved.

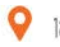

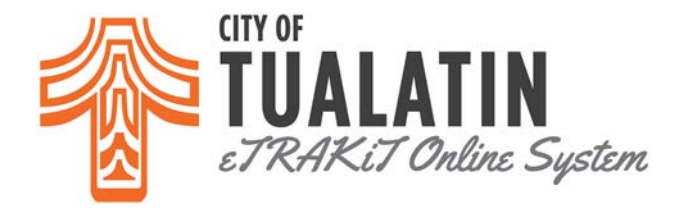

### *STEP 2: CONTACT INFORMATION*

## **Project Application**

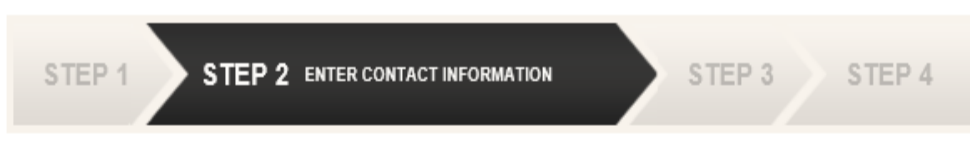

**PREVIOUS STEP** 

**NEXT STEP** 

### Application for a MINOR ARCHITECTURAL REVIEW Project

#### Applicant Information

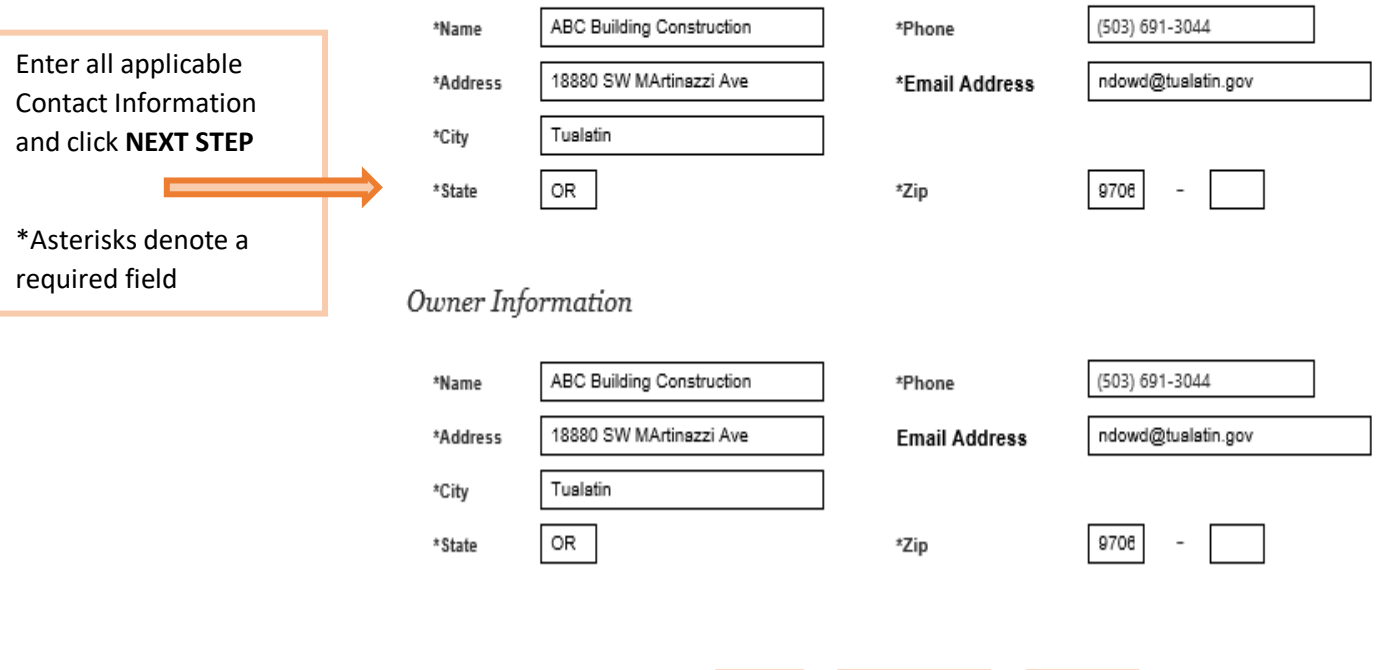

**CANCEL** 

O

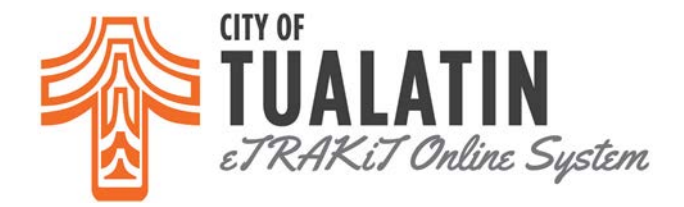

#### *STEP 3: REVIEW AND SUBMIT*

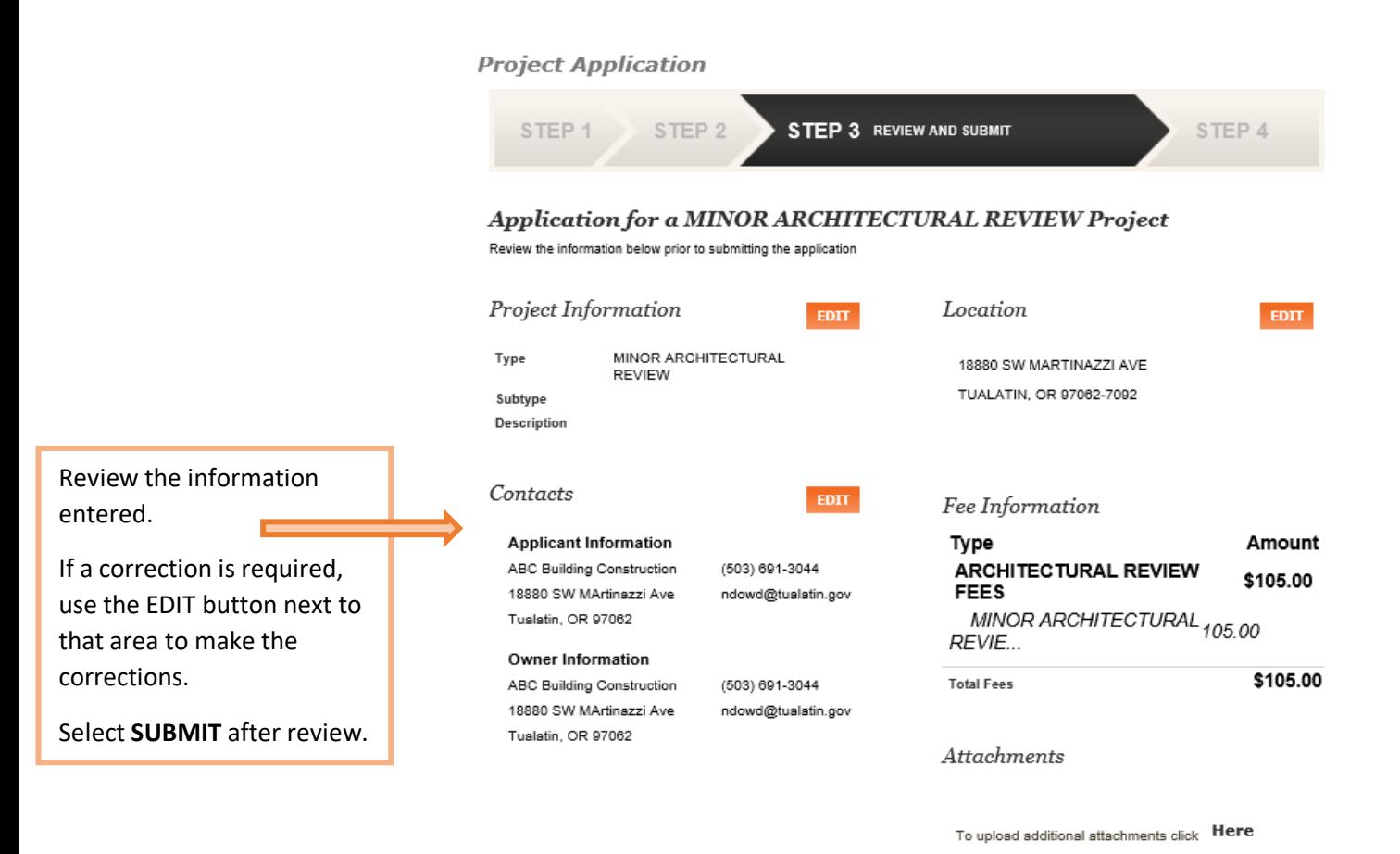

**CANCEL PREVIOUS STEP SUBMIT** 

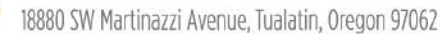

**TUALATINOREGON.GOV** 

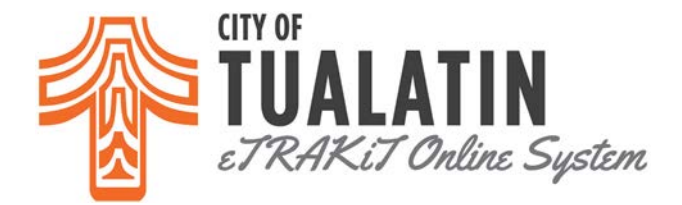

### *STEP 4: CHECKOUT/CONFIRMATION*

## **Project Application** STEP 1 STEP<sub>3</sub> STEP 4 CHECKOUT/CONFIRMATION STEP<sub>2</sub> Confirmation

Thank you for submitting a project. Your project application will be routed for processing.

\*You can log onto this portal 24/7 for real time updates and progress on your project, pay fees, and search for information.

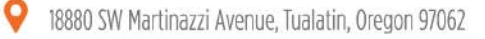

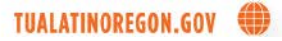